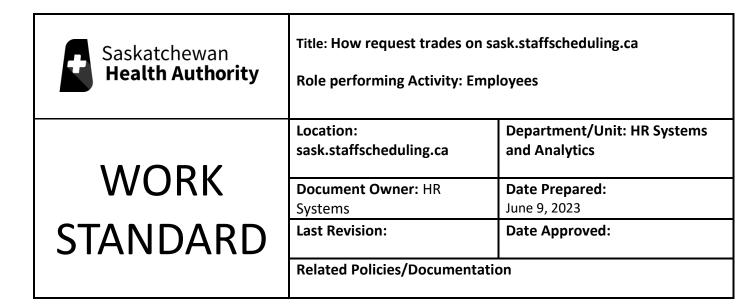

Work Standard Summary: How to submit trade requests on sask.staffscheduling.ca.

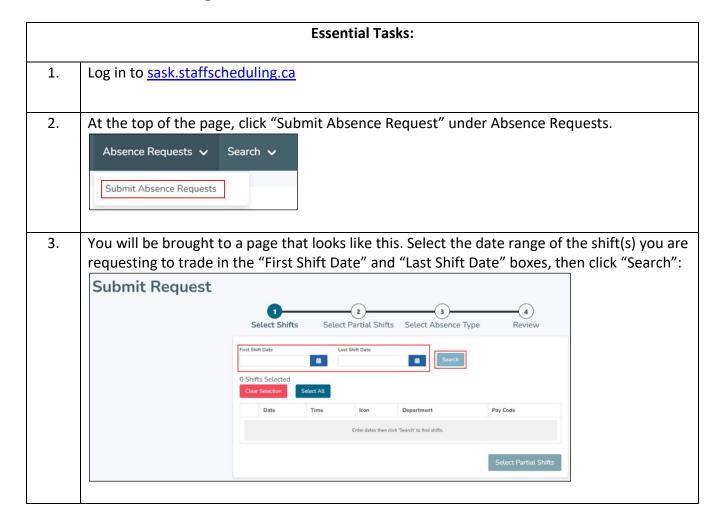

4. Details of any scheduled shifts within the date range you selected will appear below; click the box to the left of the shift you wish to trade. After you have selected your desired shift, click "Select Partial Shifts" at the bottom of the screen:

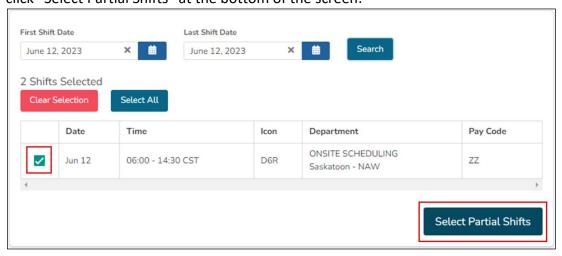

5. You will be brought to a page that will ask whether your request includes partial shifts or not. Select "No" from the dropdown menu, you are not eligible to trade part of a shift.

Next click "Select Absence Type" at the bottom of the screen.

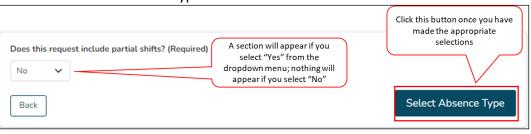

6. You will now have to select "Trade" from the dropdown menu under "Reason for Absence". Ensure you include First Name, Last Name, and employee number of the person who is working your shift, and the date, unit, icon, start and end time of the shift you are picking up in return:

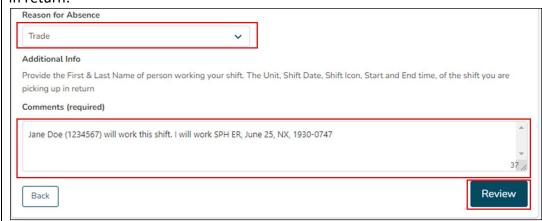

NOTE: Completing this form assumes you have talked to your replacement – both parties must agree to each trade, both parties must be qualified for the trade, and traded dates must be within forty-two (42) days or each other.

7. After you click "Review", you will be brought to a page that summarizes your request. Here, you can see your available balances, your selected reason for absence, your comments, and the shifts you are requesting to trade.

Once you have reviewed your request, click "Submit" at the bottom of the page. If you wish to cancel this request, click "Discard Request"; if you wish to change anything in your request, click "Back" at the bottom left of the page to return to the previous screen.

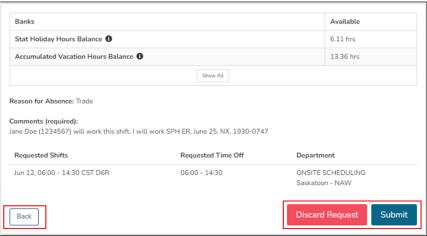

| 8. | After you have clicked "Submit", your trade request will be submitted for review. You will be brought to a page confirming your submission. Click "Review this Request" to review what you just submitted, or click "Submit Another Request" to be brought to the page in Step 3. Alternatively, click "Home" at the bottom left of the page to be brought to your sask.staffscheduling.ca homepage:    Thank you for submitting this request. |
|----|----------------------------------------------------------------------------------------------------|
| 9. | Note: Absence requests will not appear in your sask.staffscheduling.ca calendar until they have been approved. To view your pending requests, click on "Search" then "Absence Requests" at the top of the page.  End.                                                                                                    |